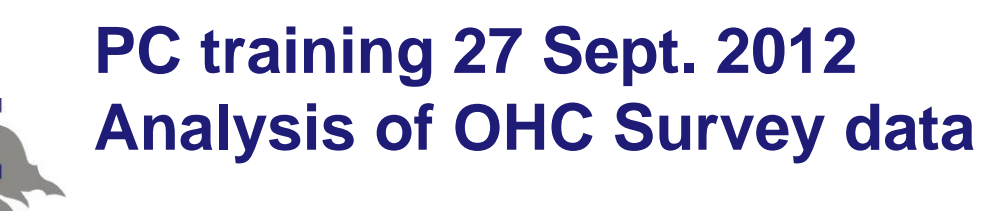

Preparatory steps

Go to course homepage at

[https://wiki.helsinki.fi/display/SocStats/Topics+in+Survey+Method](https://wiki.helsinki.fi/display/SocStats/Topics+in+Survey+Methodology+and+Survey+Analysis%2C+fall+2012) [ology+and+Survey+Analysis%2C+fall+2012](https://wiki.helsinki.fi/display/SocStats/Topics+in+Survey+Methodology+and+Survey+Analysis%2C+fall+2012)

 Download all data sets to your personal folder, e.g. SAS data set: OHC.sas7bdat SPSS data set: OHC.sav Mplus data set: OHC.dat

Download all program codes to the same folder as the data

- SAS program code: PC\_Session\_SAS2.sas
- Mplus program code: Mplus\_code.inp

## **PC training 27 Sept. 2012**

## **1) Analysis of OHC Survey data with SAS**

Open SAS software: SAS 9.2 (English)

■ Open SAS program code: PC\_Session\_SAS2.sas

### SAS analysis: Follow instructions

- Data step operations
- Analysis operations
	- SURVEYMEANS, SURVEYFREG
	- SURVEYLOGISTIC
	- GENMOD, GLIMMIX
- Examine results

---------------------------------

Consult SAS help and Documentation / and SAS/STAT Procedures Guide

#### Compare:

- Proper analysis results (correct sampling design assumption) with improper results (SRS assumption)!
- Numerical results of SURVEYLOGISTIC, GENMOD AND GLIMMIX!
- Further training: Try by yourself!

#### NOTE: To run a piece of SAS code, paste the area and click submit button (run) or F3 key

Risto Lehtonen

### **PC training 27 Sept. 2012**

## **2) Analysis of OHC Survey data with SPSS**

Open SPSS software

- Open SPSS data set: OHC.sav
- CSPLAN file: Go to

Analyze – Complex samples – Prepare for analysis Analysis Preparation Wizard for CSPLAN file creation

- **Follow instructions**
- Logistic regression: Go to

Analyze – Complex samples – Logistic regression Complex Samples Plan for Logistic Regression Wizard: Use default file – Continue

- Complex Samples Logistic Regression Wizard:
	- Follow instructions
- Examine results (Output file). Consult SPSS Help. See SPSS Command Syntax Reference
- Further training: Try by yourself !

# **PC training 27 Sept. 2012 3) Analysis of OHC Survey data with MPLUS** Open Mplus Editor

- Open Mplus program code: Mplus\_code.inp
- Examine the code. Consult Mplus Help. Mplus User's Guide:<http://www.statmodel.com/>
- Run the code: Press RUN button
	- Examine results: File Mplus\_code.out
- Compare results of SAS, SPSS and Mplus!
- Further training: Try by yourself !